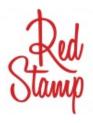

# How to use the Red Stamp App for Hostess Coaching Postcards

## **Downloading the app**

• Open your App Store and search for "Red Stamp Cards" it looks like this...

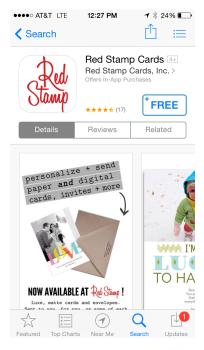

• Click the "FREE" button to download app

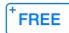

## Creating a Red Stamp account

- Once the app finishes downloading click to open it
- Click the arrow in the top left corner
- Click "Sign Up"
- Create your account by entering your email address and creating a password.
- Click the "Sign Up!" Button
- Enter your first and last name and click "Done"

#### **Creating a postcard**

- Scroll through the categories to find one you like. My favorite categories are "happy" "invite" and "thank"
- Once you choose a category you have several sub categories at the top to choose from.
- Find a card you like that fits the theme of what you want to use it for.
- Customize the card with your information and message for your specific event.

### Creating Hostess Postcard #1 Example

- Choose the "Happy" category
- Scroll through the featured cards until you find this postcard and click on it

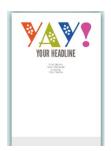

- Click the "Like" button on the bottom left corner (this saves this design to your favorites so you can access it quickly in the future when you need to create a new postcard that looks the same.)
- Choose the color of your preference on the right side of the page.
- Customize the headline to say "Hi (Hostesses Name)!"
- Customize the message with these words...

| Thank you so much for helping me reach my go<br>being one of my special hostesses! I can't wait to |    |
|----------------------------------------------------------------------------------------------------|----|
| girlfriends on at                                                                                  | V  |
| You can count on me rain or shine!                                                                 |    |
| (Your Name)                                                                                        |    |
| Your Mary Kay Independent Beauty Consultar                                                         | ut |

• Your card should look something like this...

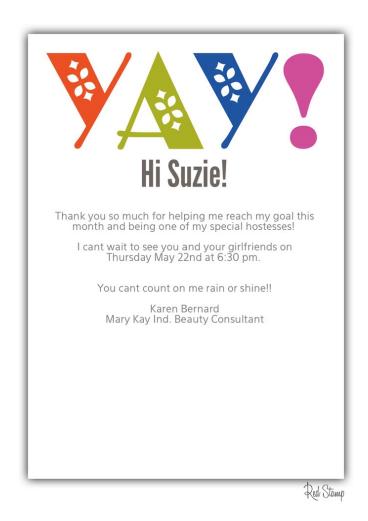

- Once you have finished typing the card click the "Send" button in the bottom right corner.
- Choose the "Share Digital Cards" option at the bottom.
- Choose "Save Image"
- Your Card will be saved to your phones camera roll.

#### Sending your Digital Postcard

- Click on your phones photo album
- Click on your camera roll
- Scroll to the bottom and find the card you just made, click on it
- Click the symbol on the bottom left of your screen that looks like this

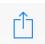

- Choose to send a message, or email, whichever you prefer.
- Once you choose an option just enter your hostesses phone number or email address and send her postcard!
- You're done! No postage costs or hand writing! Quick and easy, and it makes you look super tech-savvy. ;)

For sending hostess postcards 2, and 3 you'll follow the same steps, just use the appropriate scripts. (Listed below.) choose a different postcard for 2 and 3 so they don't all look exactly the same. Don't forget to save the cards you choose to your favorites for easy access later.

Here are a few of my favorites...

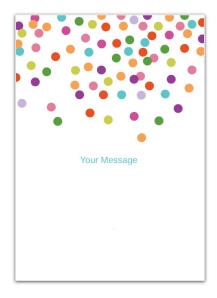

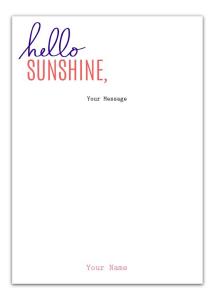

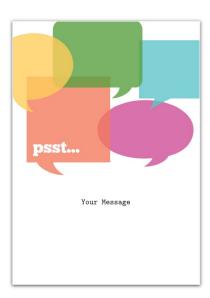

In the "Happy" Category

These are both in the "Stationery" Category

## Saving your Postcard Wording to Notes for Easy Access

You'll want to save the wording for all three Hostess Postcards to your notes app so you can easily copy and paste the text each time you make a new postcard for a new hostess. The only thing you will need to change each time are the hostess' name and the date and time of her appointment.

- Go to your phones "Notes" app
- Start a new note and type "Hostess Postcards 1,2, and 3" at the top
- Push return a couple times to start a new line.
- Type the entire text for hostess postcard 1

| Hi Suzie,           |                   |                         |            |
|---------------------|-------------------|-------------------------|------------|
| Thank you so much   | h for helping me  | e reach my goal this n  | nonth and  |
| being one of my spe | cial hostesses! I | I can't wait to see you | ı and your |
| girlfriends on      | at                | ·                       |            |
| You can count on m  |                   |                         |            |
| (Your Name)         |                   |                         |            |
| Your Mary Kay Ind   | dependent Beau    | ıty Consultant          |            |

- Push return a couple times and start another new paragraph
- Type the entire text for hostess postcard 2

Hi Suzie, I can't wait to award you your free Mary Kay Products "75 for 35" with 2 or more girlfriends & \$100 in sales! I love giving away free product. We're going to have so much fun!

Thank you for being my amazing hostess!

(Your Name) Mary Kay Ind. Beauty Consultant

- Push Return a couple more times and start another new paragraph
- Type the entire text for hostess postcard 3 (pre profiling guests)

Hi (guests name)!
This is (your name) with Mary Kay. I am so excited to meet you at (hostess name)'s party on \_\_\_\_\_ at \_\_\_\_. I have 3 questions I would like you to answer before the party.

- 1) Is your skin dry, normal, combination, or oily?
- 2) Is your skin tone ivory, beige, or bronze?
- 3) Is there anything you would like to change about your skin?

See you Soon!

• Your note should need up looking something like this...

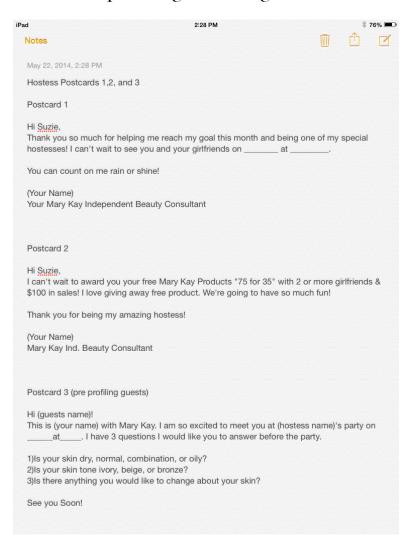

### Using your Note text in your postcards

- Select the text in your notes for which postcard your sending
- Highlight the text
- Click "copy"
- Open your Red Stamp App, click on the arrow in the top left corner
- Click on your favorites
- Choose which postcard you want to use
- Click on the area to put in your text
- Click "paste"
- Now all you have to do is change your hostesses name and the date and time!

If you want to get really fancy you can use a postcard that you can add your own pictures to and make it look really professional. Search google for Mary Kay Images and save them to your phones camera roll then add them to your postcards. Here's an example of one I did...

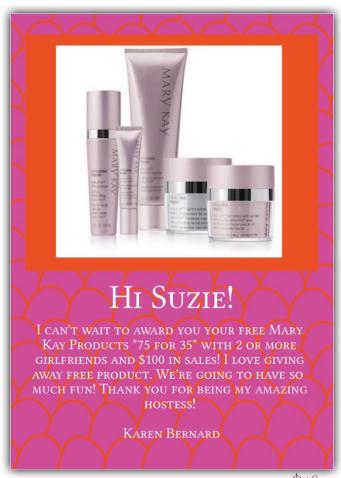

#### **Sending Thank You Cards**

The last postcard you send to your hostess is a thank you card after her appointment is over. Normally, we like to send these cards by mail to make it a little more personal.

With Red Stamp you can customize a cute thank you card AND have it mailed for you! The prices are very comparable to buying a thank you card at the store and mailing it yourself. And you can do it all from your phone plus personalize it with pictures

- Follow all of the steps above except choose a "thank" category card
- If you took pictures at your hostess' party you might want to incorporate one or two of them in your thank you card like this.
- Choose your picture and write a personalized message to your hostess.
- When you're finished, click "send"
- This time choose "mail paper cards"
- Choose either a card with envelope or postcard (postcards are cheaper)
- Set the return address to your address
- Click "add recipient"
- If your hostess is in your contacts you can find her there and add her that way, if not click "add" in the top left corner
- Enter the mailing address for your hostess
- Click "done"
- Double check your information and click "next" in the top right corner
- Enter your payment information
- Click "Place order"
- All done! Your card will be mailed for you completely personalized!

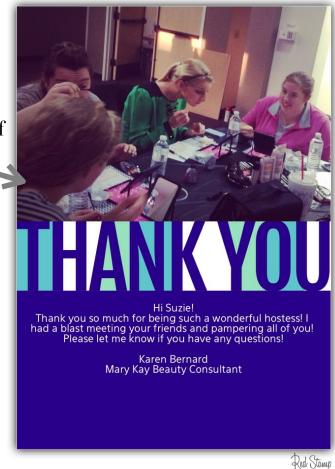